Red Angus Association of America

# REB ANGUS RANCH TESTED. RANCHER TRUSTED.

18335 East 103rd Ave., Suite 202, Commerce City, CO 80022

How-To:

Ultrasound Summary Report

## Login to REDSPro:

At Redangus.org, you can access the REDSPro database by clicking the REDSPro Login button in the top right corner of the page.

#### Go to 'My Reports':

Once logged in, select 'My Reports', which can be found under the Reports/Downloads tab.

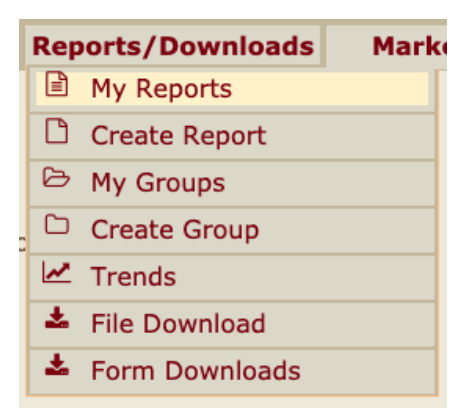

## Select 'Ultrasound Summary Report':

The 'My Reports' page has animal group options on the left and reports to pull on those groups, to the right. A group and a report must be selected. Once you have identified which group you are interested in, select 'Ultrasound Summary Report' on the right and then 'Generate Report' at the bottom of the page.

*Example:* Select '2020 Born Bulls' to generate information for all 2020 bulls under your account.

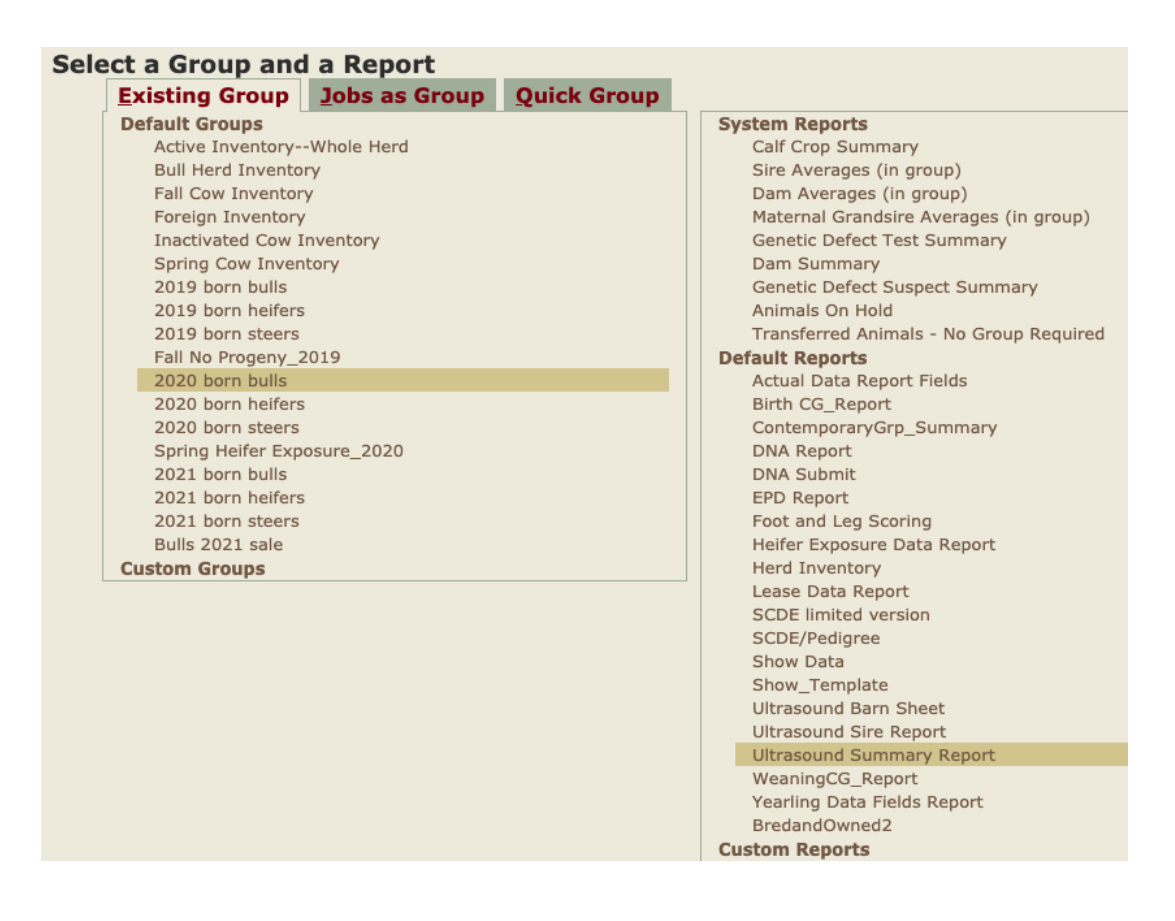

*Example*: Enter specific registration numbers for the animals of interest under the 'Quick Group' tab.

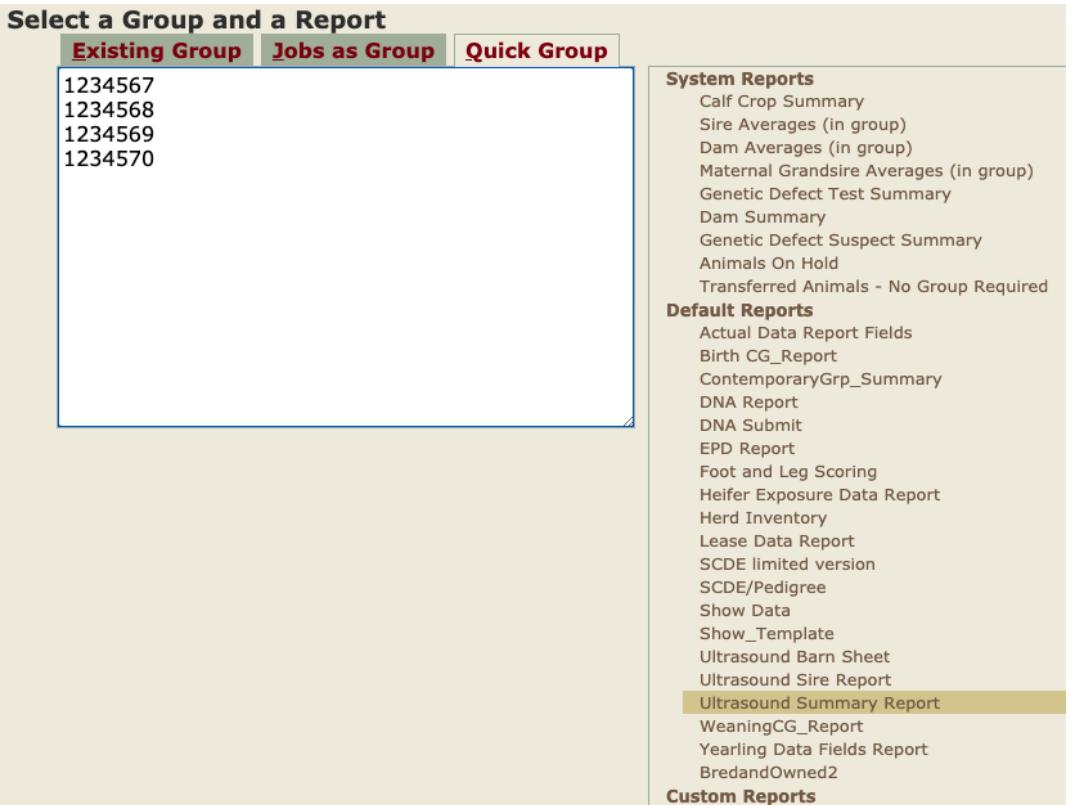

#### View and download report:

After the Ultrasound Summary Report is generated, all ultrasound information can be viewed for the selected animals on that screen. This report can also be downloaded in a PlainText or Excel format by selecting the red 'Download' button on the screen.

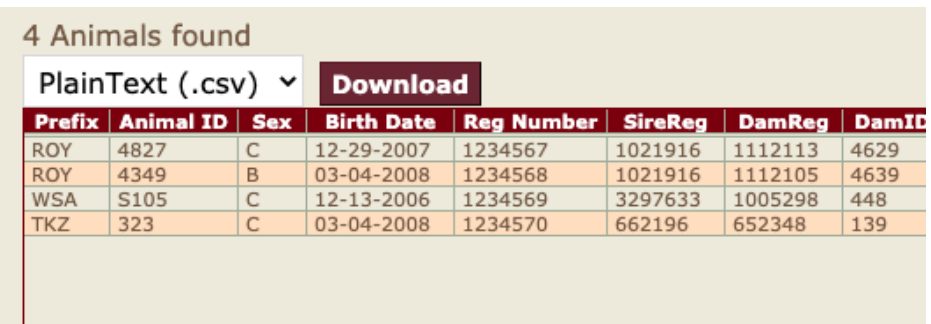

## Understanding the Ultrasound Summary Report:

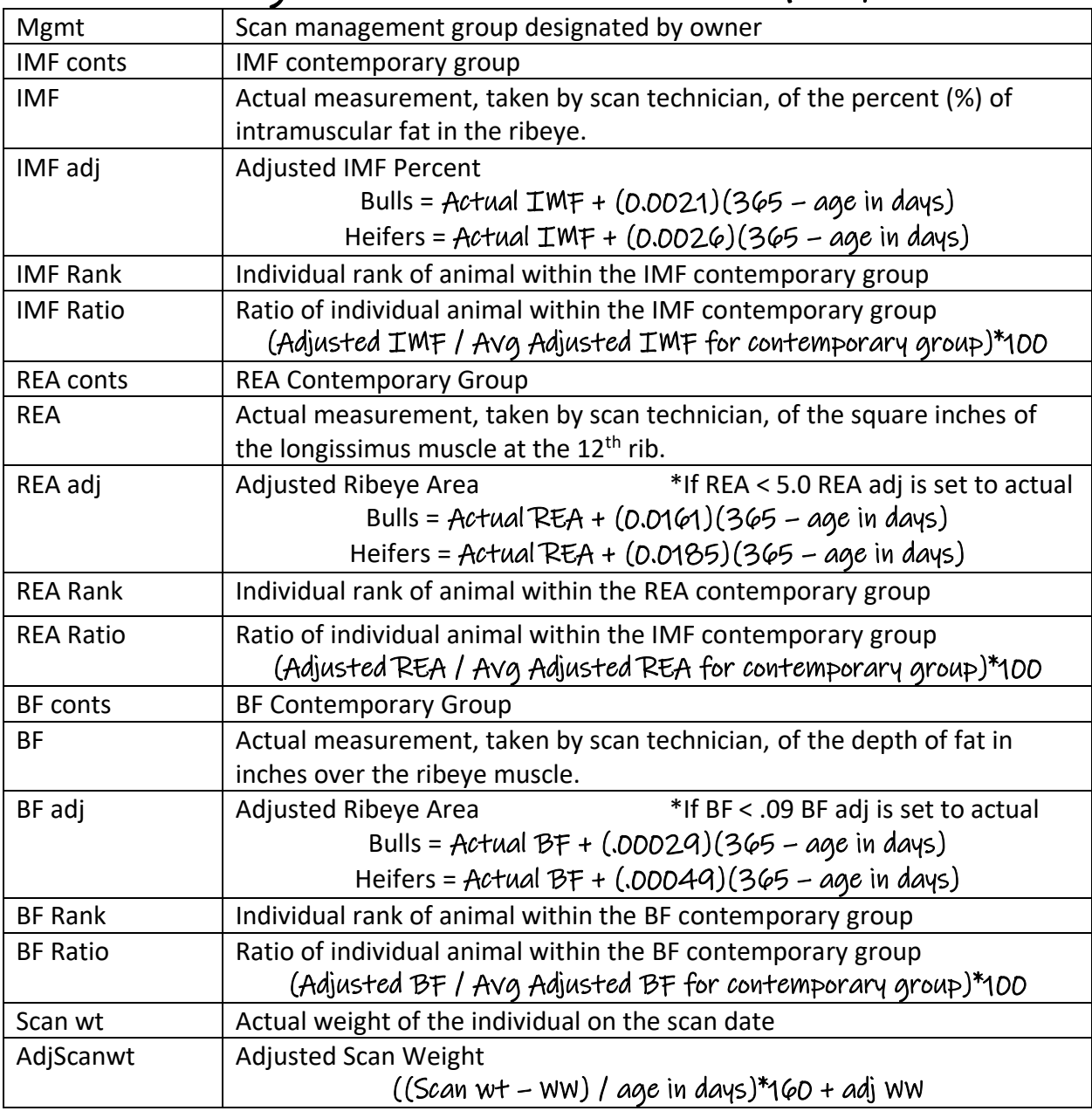

#### Additional Information:

- Blank measurements mean the image taken by the technician was rejected by the lab.
- Animals in a contemporary group by themselves will not receive ratios.
- Contemporary groups are formed from the last information recorded (weaning/ yearling), and:
	- 1. Scan Date animals scanned on the same day will be grouped together.
	- 2. Age bulls younger than 320 days or older than 440 days and heifers younger than 320 days or older than 460 days will be placed in their own group.
	- 3. Group code if animals are indicated as managed / fed differently, they will be contemporary grouped separately.